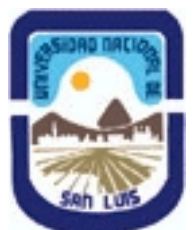

# **Ministerio de Cultura y Educación Universidad Nacional de San Luis Instituto Politécnico y Artístico Universitario Departamento: IPAU Area: IPAU**

# **(Programa del año 2016) (Programa en trámite de aprobación) (Presentado el 01/12/2016 11:34:54)**

**I - Oferta Académica**

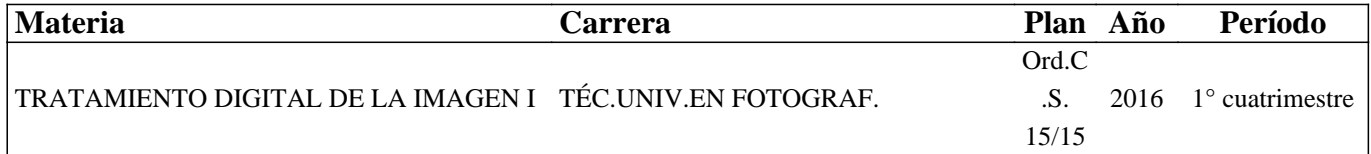

### **II - Equipo Docente**

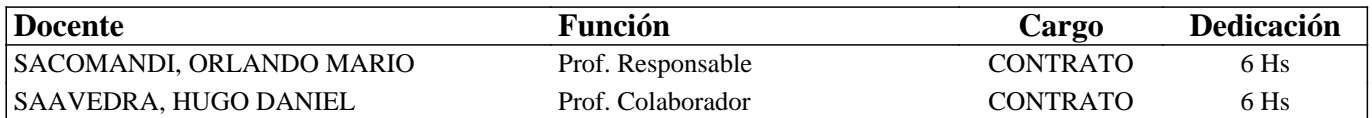

### **III - Características del Curso**

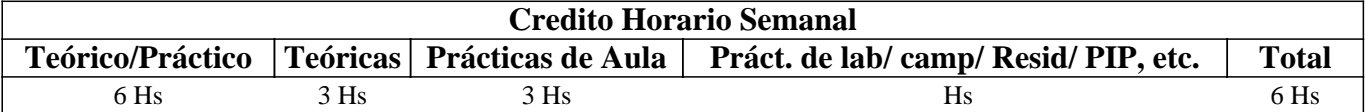

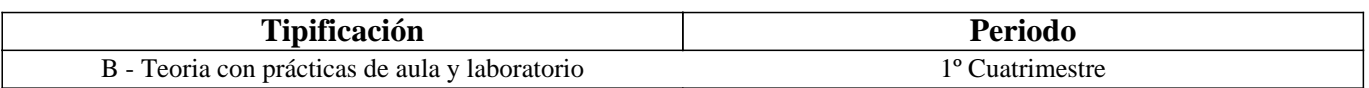

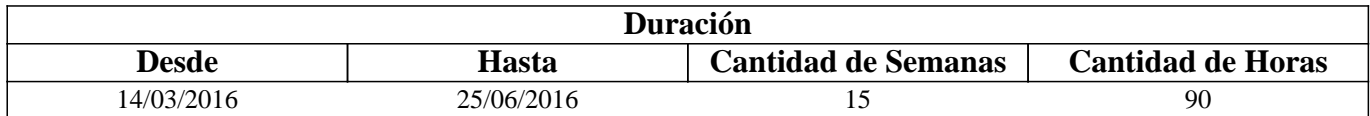

# **IV - Fundamentación**

Esta materia es dictada en el primer cuatrimestre del segundo año de la carrera Tecnicatura Universitaria en Fotografía introduciendo a los estudiantes en los conocimientos teóricos-prácticos de las herramientas y programas informáticos utilizados en la fotografía actual.

# **V - Objetivos / Resultados de Aprendizaje**

El dictado de la misma tiene por objetivo formar al estudiante en el uso de las herramientas y programas informáticos destinados al procesamiento digital de archivos de imagen; aplicando para ello programas de licencia libre y gratuita.

### **VI - Contenidos**

#### **Unidad I: GIMP - El Programa**

Entorno de trabajo. La caja de Herramientas; Opciones de Herramientas; La Ventana de Imagen; La Barra de Menú; Diálogos y Empotrables - Con- figurar pestañas; Otras opciones del menú Configurar pestaña; Ajustando a mejor operatividad. Unidad II: Trabajando con Archivos - Tipos de Archivos

Abrir un archivo de imagen. Abrir lugar... Abrir reciente; Otras maneras de abrir imágenes en GIMP; Adquirir imagen desde un escáner; Tipos de archivos soportados; Guardar imagen; Guardar archivo; Guardado según la extensión o tipo de archivo (Exportar); Exportar en formato GIF - Opciones; Opciones del GIF animado; Exportar en formato JPEG; Exportar imagen

como PNG; Exportar imagen como TIFF (Compresión); Modo Indexado (Difuminado).

Unidad III: Personalización de GIMP - Órdenes Generales

Entorno (Consumo de recurso; Miniaturas de imágenes; Guardar imágenes; Historial de documento); Interfaz de usuario (Idioma, Vistas previas, Combinaciones de teclas); Tema; Sistema de ayuda (General, Visor de ayuda); Opciones de herramientas (General, Ajuste a la rejilla y la guía, Escalado, Opciones de pintado compartido entre todas las herramientas, Herramienta mover); Caja de herramientas (Apariencia, Configuración de las herramientas); Imagen predeterminada (Tamaño de imagen, Opciones avanzadas, Máscara rápida); Ventana de imagen (General, Comporta- miento de la redimensión y la ampliación, Barra espaciadora, Punteros del ratón); Pantalla (Transparencia, Resolución del monitor); Gestión de Color.

Trabajando con Fotografías

Ajustar el tamaño y la resolución - Tamaño de imagen; Ajustar la resolución de una imagen; Imágenes para la Web; Guardar para Web; Imagen para impresión; Tamaño de la impresión; Escalar la imagen...; Tamaño de la imagen; Interpolación; Métodos de interpolación (Calidad).

Unidad IV: Las Herramientas de GIMP

Herramienta Ampliación (Zoom); Recortar una fotografía; Opciones de Recortar; Rotar una imagen; Opciones de Rotar Unidad V: En el Laboratorio - Edición de Imagen

Rango dinámico; Profundidad de color o bits por pixel; Ajuste de la exposición - Brillo/Contraste; Niveles; Análisis de la exposición - Histograma.

Unidad VI: Capas - El Trabajo con Capas

Qué son las Capas; Utilización de las capas; Desplazamiento de las capas

- Herramienta Mover; Deshacer y Rehacer; Acciones que no se pueden deshacer; Capa activa; Duplicar capas; Cambiar el nombre de las capas; Cambiar el orden de las capas; Eliminar capas; Modo de Fusión; Opacidad de las capas; Canal Alfa; Bloquear el canal alfa; Visibilidad de las capas; Trabajando con capas Activas y Visibles; Acoplar las capas.

Unidad VII: Acciones Usando Capas - Aprendiendo a Borrar

Trabajando con capas; Herramienta Goma de borrar; Aplicando la Goma de borrar; Tipo de Pinceles - Editando un pincel; Ajustes parciales usando capas.

Unidad VIII: Corrección de Errores en Fotografías

Eliminación de elementos no deseados; Herramienta de Clonado; Uso práctico de Clonado; Herramienta de Saneado; Ojos Rojos; Blanquear / Ennegrecer; Filtro Realzar / Quitar ojos rojos; Enfoque y Desenfoque; So- breexponer / Subexponer.

### **VII - Plan de Trabajos Prácticos**

Estos trabajos prácticos son desarrollados por los estudiantes y enviados de manera virtual utilizando la plataforma Moodle. Para ello, el alumno debe realizar sucesivas capturas de pantalla durante el desarrollo de cada uno, las que son requeridas junto con el archivo resultante.

Cuestionarios: Para afianzar al estudiante en el uso de las aulas virtuales, al término de dictadas las unidades uno y dos respectivamente, se les plantea por dicha plataforma un cuestionario sobre cada una de las unidades sobre conceptos que tienen que ver con la interfaz del programa GIMP (Menú, Ventanas, Diálogos, Herramientas, , administración de archivos, etc.)

Práctico 1: Las capturas de pantallas solicitadas deberán hacerse con el botón de imprimir pantalla del teclado del ordenador, luego abrir la aplicación PAINT de Windows donde se las debe pegar y guardar según se explica en el video instructivo. FUNDAMENTAL respetar que el archivo debe ser guardado con la extensión JPG. El nombre que se le asignará a cada uno será el solicitado en cada punto.

Con este trabajo práctico se evaluará, en primer lugar la correcta instalación del programa en los ordenadores personales de los estudiantes y en segundo lugar la comprensión del contenido de los textos elaborados.

1.- Crear en Windows una carpeta TDI 1 destinada para los archivos que se utilizarán durante el proceso de aprendizaje. Dentro de ella, crear otra carpeta unidad 1, ejecutar GIMP y mostrarlo en el modo de ventana única; print de pantalla TP1\_01.jpg.

2.- Descargar desde la Galería de imágenes los archivos correspondientes a la unidad 1 y guardarlos en la carpeta creada anteriormente. Ir el menú Archivo/Abrir, buscar con el explorador del cuadro de diálogo la carpeta unidad 1 y seleccionar el archivo img. 01.1.jpg; print de pantalla tp1\_02.jpg.

3.- Abrir el archivo seleccionado, al cartel de advertencia sobre perfil de color darle clic en Mantener. Volver al menú

Archivo y abrir el archivo img. 02.1.jpg. Activar la herramienta Pincel, llevar el nivel de zoom al 50% y a través de la paleta de navegación centrar el personaje de la fotografía, mientras esto se realiza y sin soltar dicha paleta efectuar el print de pantalla tp1\_03.jpg.

4.-Activar desde la pestaña correspondiente la imagen img. 01.1. Desde el menú Ventana activar el empotrable Histograma. Desde el botón Menú de Imagen en la ventana de imagen desplegar el mismo y los submenús de Imagen; print de pantalla tp1\_04.

5.- Pulsar el botón para acceder al menú Configurar esta pestaña, deshabilitar el empotrable Histograma y luego activar la pestaña correspondiente al diálogo Capas. Asegurarse que la imagen activa sea la de los discos de arado y el nivel de zoom del 25%. Ajustar el panel de los diálogos Capas, Canales… hasta el límite derecho de la imagen; print de pantalla, tp1\_05.jpg.

7.- Volver la interfaz a su modo normal, cerrar el programa y subir los cinco archivos a la plataforma.

Práctico 2: En esta unidad se describió la manera de configurar el programa. Para conocer si has hecho lo propio en tu ordenador personal deberás enviar un print de pantalla de las distintas páginas enunciadas a continuación con los parámetros establecidos para cada una. El nombre de cada archivo deberá ser TP 2\_01.jpg TP 2\_02.jpg y así sucesivamente.

1.- Entorno: Tamaño de cache 1 GB. Valor (1 punto)

2.- Interface: Sin necesidad de crear o modificar ningún atajo de teclado, hacer un print de la ventana emergente para Configurar combinaciones de teclas. (1 punto)

3.- Sistema de ayuda: Manual de usuario: Usar una copia instalada localmente. (1 punto)

4.- Caja de herramientas: Mostrar en el listado que has incorporado la herramienta Niveles. (1 punto)

5.- Imagen predeterminada: Tamaño de imagen 800 x 600 px. En las opciones avanzadas 300 px de resolución; Rellenar con: Transparencia y en Comentario: Creado por (tu nombre). (1 punto)

6.- Gestión de color: Establecer los siguientes parámetros: Modo de operación: Simulación de impresión, Perfil RGB: Adobe RGB 1998, Perfil CMYK: Coated FOGRA 27. (2 puntos)

7.- Save for web: Este plugin no se encuentra en las preferencias del programa, sino que se instala como está explicado en los apuntes de la unidad 3. Solicito un print de pantalla del mismo activo. (3 puntos) Subir los siete archivos.

Práctico 3: El ejercicio tiene por objeto adquirir destreza en el uso de las herramientas y afianzar los conceptos más importantes respecto de una foto digital según sea su aplicación y destino. Descargar desde la Galería de imágenes / Ejercicios / TP 03 el archivo práctico 3.jpg; y guardar en el disco duro de tu PC.

Esta fotografía está escaneada desde una copia en papel que como se advierte no se reparó en ubicarla adecuadamente sobre el escáner. Habrá que prepararla para que sea impresa en papel en un tamaño de 15 x 21 cm., por lo cual, habrá que otorgarle las propiedades adecuadas para tal fin, sabiendo que la impresora que se utilizará trabaja con una resolución de 240 ppp. Los cuadros de diálogo de las herramientas utilizadas ubicarlos en la esquina superior izquierda de la ventana de imagen evitando tapar el panel izquierdo y lo menos posible la imagen.

1.- Con la utilización de la herramienta de rotación corregir el horizonte ajustando las opciones de la herramienta de la siguiente manera. Dirección: Correctivo; Recortado: Recortar con aspecto; Guías: Número de líneas. Definidos estos datos ejecutar la herramienta, esto hará que se abra el diálogo rotar (ubicar en la esquina superior izquierda de la ventana de imagen) y sobre la imagen se superpondrá una rejilla de guías para corregir la horizontalidad, girar a 4,80° que es suficiente para enderezar. Print de pantalla que muestre todo esto, guardar con el nombre TP3\_01.jpg y no olvidar de aplicar la herramienta con el botón correspondiente (esto vale para todos los pasos).

2.- Desde el menú imagen autorecortar para adecuar;

3.- Establecer la resolución, esto se logra desde un comando que se encuentra en un menú; print de pantalla que muestre el cuadro de diálogo correspondiente y guardar como TP3\_02.jpg.

4.- Desde el menú correspondiente asignar una medida de 230 mm en su lado máximo que es un tanto mayor al tamaño solicitado, el otro se ajusta automáticamente al presionar la tecla Tab; print de pantalla mostrando el cuadro de diálogo donde se asigna este valor (TP3\_03.jpg).

5.- Activar la herramienta Recortar, efectuar una propuesta de corte próxima a los bordes de la fotografía y en sus opciones establecer lo siguiente. En la caja de texto donde dice Proporción de aspecto la opción Tamaño; más abajo en Tamaño cambiar la unidad de medida a milímetros y en las cajas de texto asignar 210 y 150 respectivamente, probablemente el valor se reajuste automáticamente a otro muy próximo. Print TP3\_04.jpg.

6.- Aplicar el recorte y exportar el archivo con el nombre apellido\_gordini.jpg. Reemplazar apellido por el propio apellido del estudiante, ejemplo sosa\_gordini.jpg

7.- El archivo resultante y los print de pantalla subirlos a la plataforma.

Práctico 4: Descargar desde la Galería de imágenes / Ejercicios el archivo practico 04.jpg; y guardar en el disco duro de tu PC. El destino de esta imagen será una página web cuyo propietario desea que el archivo tenga un peso no mayor a 90 Kb. Pasos a seguir:

1.- Rotar la imagen 90° hacia la izquierda. Print de pantalla mostrando el comando a utilizar TP\_01.4.

2.- De ser necesario enderezar el horizonte.

3.- Cortarla a un tamaño 1320 x 750 píxeles eliminando las zapatillas visibles en la esquina inferior izquierda. Print de pantalla mostrando activa la herramienta Recortar con las opciones de configuración visibles TP\_02.4.

4.- Optimizar el rango dinámico y el nivel de exposición estableciendo un valor de entrada de 54 para el negro, 243 para el blanco y 1,32 para la exposición. Print de pantalla con el cuadro de diálogo de la herramienta utilizada ubicándolo en la esquina superior derecha de la pantalla TP\_03.4.

6.- Redimensionar la imagen a 1024 píxeles de lado máximo y guardar con el nombre apellido\_practico04.jpg en un archivo jpg cuya calidad de compresión sea del 50%, que no muestre los datos EXIF, con un submuestreo de un cuarto de coma y con un comentario creado por tu nombre. Print de pantalla con el cuadro Exportar imagen como centrado en la pantalla mostrando esta configuración TP\_04.4. Luego efectuar el guardado.

El archivo resultante y los print de pantalla subirlos a la plataforma.

Práctico 5: Descargar desde la Galería de imágenes / Ejercicios el archivo práctico 05.jpg; y guardar en el disco duro de tu PC. El destino de esta fotografía será para una página web en la debe mostrarse por partes pero en buena calidad. Además el cliente desea que se le envíe por e-Mail. La interfaz del programa debe estar como es por defecto en Modo de ventana única. Realizar el proceso según los siguientes pasos:

1.- Ajustar la imagen a la ventana; esta acción se debe repetir después de cada operación realizada.

2.- Recortar para corregir errores de encuadre aprovechando al máximo las posibilidades de la imagen;

3.- Habilitar el histograma en el panel derecho.

4.- Corregir rango dinámico y nivel de exposición. Como ayuda les digo que hay que prestar mucha atención a la curva que se genera en el histograma a partir de modificar los valores de entrada, al igual que la respuesta a los cambios en la imagen. Print de pantalla mostrando la configuración de la herramienta utilizada y mostrando los elementos compositivos de la imagen más importantes. TP\_05.1.

5.- Ajustar el tamaño a 800 px de lado máximo y una resolución de 96 ppp. Print de pantalla TP\_05.2.

6.- Rotar la imagen hacia la derecha y mostrar las propiedades de ella, evitando que éste diálogo tape la imagen. Print de pantalla TP\_05.3.

7.- Guardar el archivo en formato jpg con el nombre apellido\_tp 05, estableciendo una compresión en la información de color

de 40% con el comentario hojas de otoño y el nombre del autor. Print de pantalla mostrando el cuadro de diálogo TP\_05.4.

8.- Enviar el archivo resultante por e-mail a sacofoto@gmail.com

9.- Los print de pantalla subirlos a la plataforma.

Práctico 6: Descargar desde la Galería de imágenes / Ejercicios el archivo practico 06.jpg; y guardar en el disco duro de tu PC. Recordar que los print de pantalla deben mostrar la pantalla completa.

1.-Ajustar la imagen a ventana y corregir sólo el rango dinámico. Duplicar la capa fondo y asignarle a la copia el nombre de subexposición.

2.- Subexponer la imagen a un valor de 0,48. Print de pantalla donde se muestre la interface que el programa ofrece por defecto, más el diálogo de la herramienta que corrige dicho valor sin tapar el panel derecho y lo menos posible la imagen, TP\_06.1.

3.- Con la utilización de la herramienta abordada en la unidad 7, establecer un pincel adecuado a una opacidad de 38 % y aclarar las zonas donde las sombras en las piedras son tan duras que no permiten ver textura, hacer lo propio sobre el agua. Print de pantalla dejando el pincel apoyado en las piedras blancas contiguas al agua, TP\_06.2.

4.- Aumentar valor de zoom lo necesario y ubicar ambos buzos de manera que ocupen el total de la ventana de imagen; corregir la exposición de ambos protagonistas sin salirse de la silueta de cada uno con una opacidad de 25%; en las áreas de sombras repetir la acción hasta lograr detalle. Ajustar la imagen a ventana.

5.- Hacer invisible la capa fondo. Print de pantalla TP\_06.3

7.- Devolverle la visibilidad al fondo y aplanar la imagen.

8.- Habilitar el histograma, desprender la pestaña correspondiente al mismo del panel y ubicar el diálogo sobre las opciones de la caja de herramientas; en el panel derecho debe mostrarse el diálogo capas. Print de pantalla TP\_06.4.

9.- Asignar una resolución de 72 ppp y un tamaño de 960 px de lado máximo.

10.- Guardar la imagen con el nombre de archivo apellido\_tp6.jpg estableciendo un submuestreo 4:2:2 horizontal y una

calidad de 50%. El archivo resultante y los print de pantalla subirlos a la plataforma. (2 y 5 1 punto)

Práctico 7: Esta imagen deberá ser impresa en papel por un sistema ink-jet cuya resolución de salida es de 300 dpi. en un tamaño de 30 x 20 cm aproximadamente debiendo respetarse fundamentalmente el lado mayor.

1.- Ajustar la imagen a ventana y cortar con una proporción de aspecto fija a un tamaño de 2490 px de ancho, eliminando la cola del vehículo que aparece a la derecha de la imagen. Print TP 07\_1 mostrando la propuesta de corte.

2.- Establecer las dimensiones y resolución requeridas en el encabezado.

3.- Encajar la imagen en ventana y mostrar el diálogo de propiedades ubicándolo en la esquina superior derecha de la ventana de imagen. Print TP 07\_2

4.- Activar el histograma en el panel derecho y con la herramienta correspondiente corregir el rango dinámico y la exposición.

5.- Duplicar la capa fondo y aclarar lo suficiente las sombras debajo del techo de madera y del árbol grande que tiene en frente.

6.- Eliminar lo que haya quedado sobreexpuesto y concluido esto hacer invisible el fondo. Print de TP 07\_3 reparando en que el diálogo capas esté visible.

7.- Volver a visibilizar el fondo y aplanar la imagen.

8.-Duplicar nuevamente la capa fondo. Seguidamente renombrar la capa copia como clonado y con la combinación de las herramientas adecuadas eliminar la manquera que atraviesa el parque llegando hasta donde está la columna de alumbrado. Print TP 07 4. Aplanar la imagen.

9.- Guardar el archivo en formato jpg con el nombre apellido\_nombre tp\_07 con un nivel de compresión del 80 con el comentario "creado por apellido y nombre". Print TP 07\_.5

10.- Subir los cinco print y el archivo resultante a la plataforma.

Práctico 8: Esta imagen será publicada en una página web en un espacio de 900 x 650 px, el último valor puede variar levemente, según las operaciones efectuadas en el desarrollo del trabajo.

1.- Optimizar rango dinámico y exposición. Print de pantalla tp8\_01 mostrando la herramienta activada antes de aplicar. (1 punto)

2.- Corregir horizonte. Print tp8\_02 mostrando la herramienta activada y sus opciones de configuración antes de aplicar. (1 punto)

3.- Ajustada al resultado obtenido duplicar la capa fondo y nombrarla sombra. Iluminar las sombras presentes en el primer plano. Hacer invisible la capa fondo y print tp8\_03. (2 puntos)

4.- Aplanar la imagen, volver a duplicar la capa y con la herramienta correspondiente eliminar los hierros de construcción presentes en la parte superior de la pared de fondo. Print tp8\_04 con el nivel de zoom utilizado para la acción. (2 puntos)

5.- Aplanar la imagen y con la herramienta de marcado a fuego con un nivel de zoom adecuado y una opacidad del 50%

iluminar el vestíbulo del fondo a la izquierda. Sin modificar el nivel de zoom print tp8\_05. (1 puntos)

6.- Subir los cinco print y el archivo resultante a la plataforma. (3 puntos)

# **VIII - Regimen de Aprobación**

Esta materia posee un régimen de aprobación Promocional.

Para obtener la promoción el alumno deberá:

• 80 % de asistencia de las clases teórico-prácticas.

• Promediar en un 70% la aprobación de los trabajos prácticos

• En caso de no alcanzar dicho porcentaje y teniendo un 70 % de los prácticos realizados tendrán un examen práctico en sala de cómputos que consta de preguntas sobre los contenidos de la materia y el desarrollo de un ejercicio práctico.

# **IX - Bibliografía Básica**

**[1]** En la plataforma virtual los estudiantes cuentan con el material didáctico inédito especialmente desarrollado para el dictado de la materia que consta de un total de ocho unidades. Asimismo en la Fundación de la UNSL los estudiantes pueden adquirir el libro digital en DVD "Tratamiento Digital de la Imagen 2" con todo el contenido de la materia.

# **X - Bibliografia Complementaria**

### **XI - Resumen de Objetivos**

Capacitar al estudiante en el uso de la PC como herramienta de trabajo y sobre la utilización de programas de licencia libre para el tratamiento de archivos de imagen digital (GIMP).

### **XII - Resumen del Programa**

Trabajo con archivos. Personalizar el programa GIMP. Conocimiento de las herramientas del programa. Edición de imágenes. Las capas. Acciones usando capas. Corrección de errores en fotografías.

### **XIII - Imprevistos**

### **XIV - Otros**

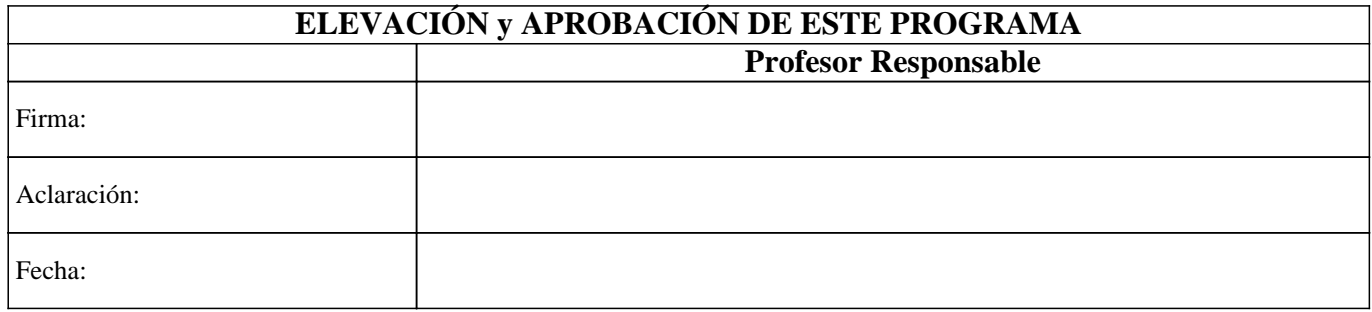